## 1. LEVANTAMENTO EM CAMPO

O primeiro passo antes de começar um levantamento é identificar as estações que comporão à poligonal, tal que sejam acessíveis e que em conjunto abrangiam à totalidade do nosso alvo. Adicionalmente, deverá identificar-se um par de pontos de coordenadas conhecidas (chamados aqui de *R1 e R2*), a partir dos quais será definida a orientação e localização geográfica do levantamento. Finalmente, sugere-se traçar um croqui da poligonal, dos pontos de referência e do prédio alvo.

- *1.1.* Começaremos estacionando o equipamento num dos pontos de coordenadas conhecidas (*R1*). Observe que esse ponto poderá ser o primeiro vértice da poligonal sempre e quando estiver perto do alvo (*R1=1).*
- 1.2. Se no local há uma chapa estacione o equipamento sobre o ponto sinalado nela, senão crave uma estaca no local e estacione o equipamento sobre o centro da estaca.
- 1.3. Para estacionar estenda as pernas do tripé até que a base esteja acima da chapa (estaca). Procure deixar a base do tripé o máximo horizontal possível.
- 1.4. Regule a altura das pernas do tripé até a base atingir a altura do seu peito. Isto é só para maior conforto na hora de medir.
- 1.5. Coloque a estação total na base do tripé e ajuste o parafuso da base.
- 1.6. Ligue a estação total (botão vermelho) e aperte o botão *User*. Um laser indicará o "prumo" do equipamento.
- 1.7. Fixe uma perna do tripé no solo e mexa as outras duas até que o laser fique justo acima da marca na chapa (estaca).
- 1.8. Observe a bolha circular que esta na estação total. Regule a altura de cada perna do tripé até conseguir centralizar a bolha circular (ver Figura 1).

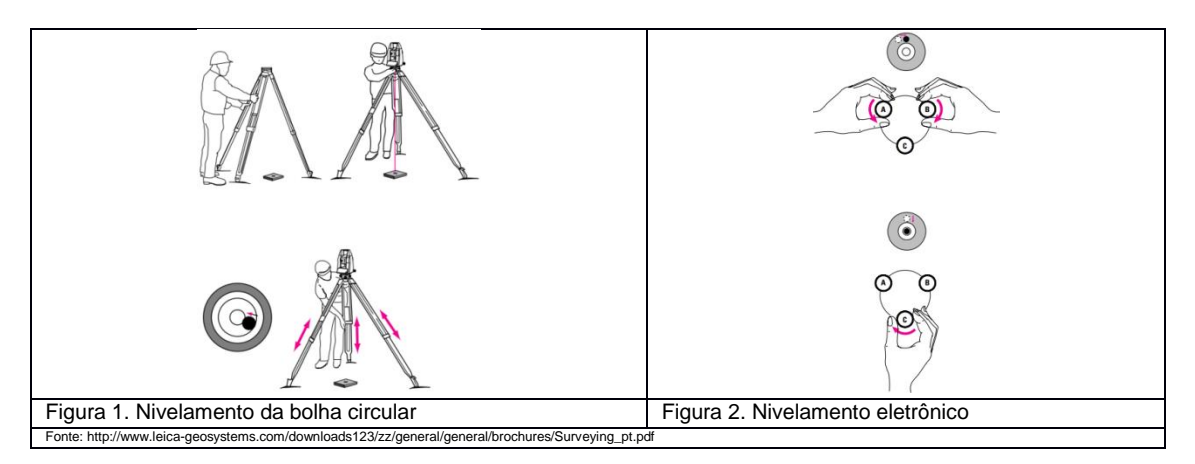

- 1.9. Quando estiver nivelada a estação total aparecerá na tela um nível eletrônico. Faça um segundo nivelamento ajustando os parafusos da estação total segundo as instruções na tela do equipamento (ver Figura 2).
- 1.10. É muito provável que o laser não esteja mais na marca da chapa (estaca). Para centrar de novo, solte um pouco o parafuso da base e desloque suavemente a estação total. Quando centralizar fixe o parafuso da base de novo.
- 1.11. Se for necessário faça de novo a nivelação eletrônica da estação total.

Uma vez o equipamento foi estacionado e nivelado no primeiro local, se procederá a criar uma obra ou projeto de trabalho:

- 1.12. Aperte o botão *Menu* na estação total, e depois selecione a opção *Projeto (F1)*. Para criar um novo projeto ou ver o atual selecione a opção *Obra (F1)*. Por ser a primeira estação do levantamento vamos criar uma nova obra e salvá-la. Aperte o botão de *Enter* para finalizar.
- 1.13. Selecione a opção *Estação (F2)* para definir uma nova estação dentro da obra criada. Geralmente as estações da poligonal são nomeadas com números inteiros sequenciais antecedidos da letra 'E'*.* Ao criar uma estação deverá definir a altura do equipamento, para isso, meça com uma trena desde a marca na chapa (estaca) até a marca circular que está nas laterais da estação total.
- 1.14. **SÓ PARA O PRIMEIRO LOCAL:** se deseja pode definir as coordenadas da estação, para isso selecione *ENH* e defina em metros as coordenadas X,Y,Z do seu ponto. Se não conhece ainda as coordenadas utilize valores arbitrários como (1000,1000,500). Aperte *Enter* para finalizar a definição da estação.
- 1.15. A continuação, vamos visar ao ponto de ré da estação. Para isto, selecione a opção *Orientação (F3)* e zere o ângulo (*Hz=0*).
- 1.16. Com a ajuda de outro colega localize o bastão do prisma no ponto de ré, isto é, na estação anterior ou no caso da primeira estação no outro ponto de coordenadas conhecidas (*R2)*. O bastão sempre deverá ser nivelado segundo a bolha circular.
- 1.17. Ingresse a altura do bastão na tela da estação total.
- 1.18. Centre a mira da estação total justo na base inferior do bastão e soba lentamente até o prisma.
- 1.19. Quando a mira estiver centrada no prisma selecione a opção *ALL*. Aperte *Enter*.
- 1.20. Selecione a opção F4 e defina o nome do ponto a ser visado. As irradiações são nomeadas geralmente segundo o número da estação seguido de um numero inteiro sequencial (1-1,1-2,2-1,2-2,...).
- 1.21. Localize o bastão no ponto a ser visado. Preencha na estação total a altura do bastão.
- 1.22. Centre a mira da estação na base inferior do bastão e soba lentamente até o prisma.
- 1.23. Selecione *DIST* para calcular a distância e os ângulos até o ponto, e selecione *GRAV* para salvar a informação na estação total.
- 1.24. Ao salvar uma irradiação será criado automaticamente um novo ponto na estação total. Repita os passos 1.21 até 1.23 para todas as irradiações associadas ao local onde esteja estacionado, inclusive o próximo local onde será estacionado o equipamento.

Desligue o equipamento e transporte-lo para o próximo local. Repita os passos 1.2 até 1.24. Continue assim até ter estacionado o equipamento em todas as estações da poligonal.

## 2. IMPORTAÇÃO DOS DADOS

2.1. Uma vez feito o trabalho em campo, vamos importar os dados da estação total no programa Posição. Para isto clique em *Comunicação* no painel superior e busque a estação total que usou no levantamento dentro da tela "Comunicação entre Estação/Coletor e Computador"

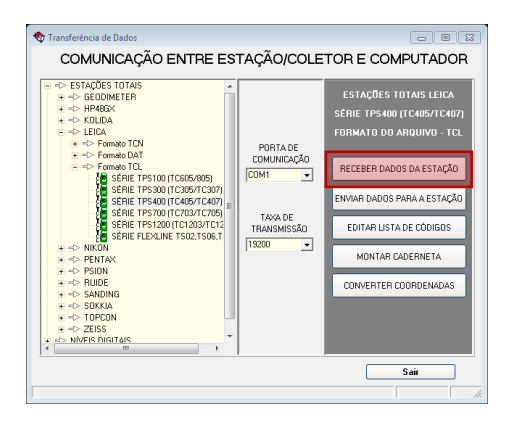

Nesta oportunidade vamos selecionar a estação TC407 da LEICA e uma taxa de transmissão dos dados de 19200 – valor padrão para essa estação. Enquanto à porta de comunicação selecione aquela onde esteja conectada a chave da licença do programa no seu computador - COM1 no exemplo.

2.2. Posteriormente, clique na opção *Receber Dados da Estação* e selecione o projeto que deseja importar e o formato de importação. Neste exemplo selecionamos o formato Posição 400 - observe que ao selecionar o projeto é indicada a quantidade de medições que foram feitas em campo. Para concluir a importação clique em importar *Medições* e indique um nome ao arquivo de dados, logo o programa ira receber os dados da estação.

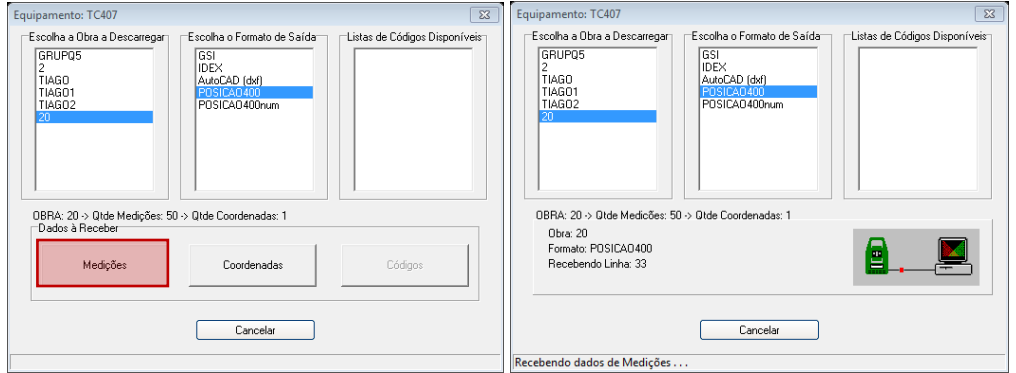

É importante ressaltar que esse arquivo não pode ser visualizado no programa e que a sua extensão depende da estação na qual foram coletados - neste caso '.tcl'.

## 3. MONTAR A CADERNETA

3.1. O seguinte passo é montar uma caderneta de trabalho com base nos dados importados, uma vez que a caderneta (arquivo '.cad') é o arquivo base de trabalho no programa Posição. Para isto volte à janela *Comunicação* (omita o erro se nenhuma estação estiver conectada), clique na opção *Montar Caderneta* e selecione o arquivo salvo no passo anterior.

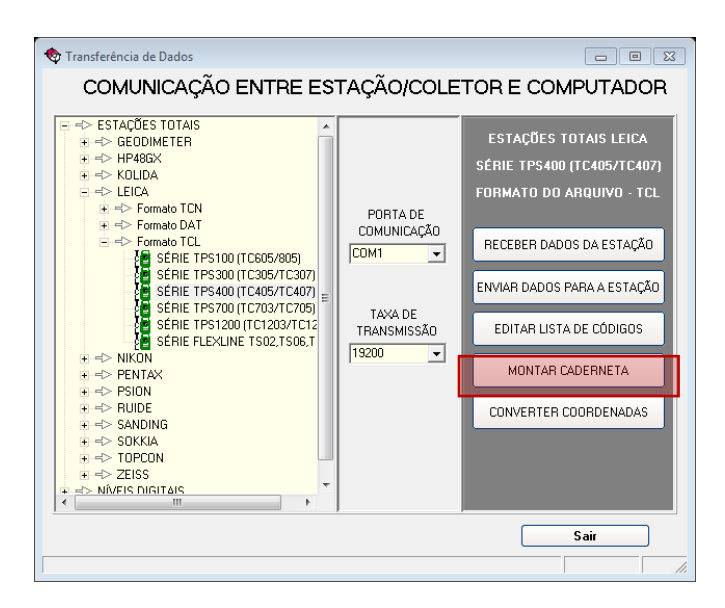

- 3.2. Na janela de "Conversão de arquivos" são apresentados os erros "grosseiros" feitos no levantamento em campo, tais como:
	- Não foi definida a altura do prisma numa estação
	- Não foi definida uma ré numa estação
	- Existem medições duplicadas, entre outros.

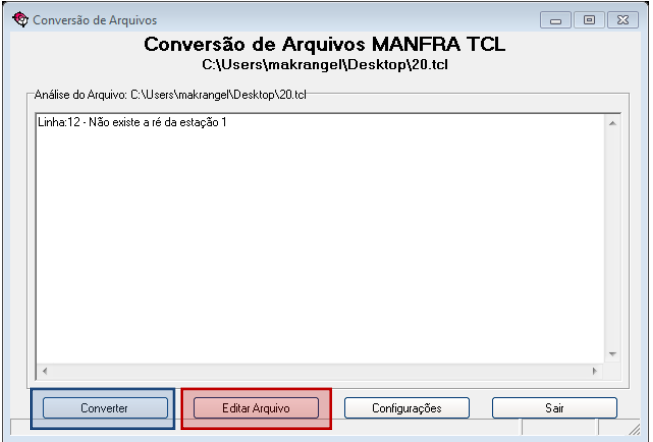

3.3. Caso exista algum erro ou deseje modificar uma medição deverá clicar na opção *Editar Arquivo*. Observe que para cada medição feita há uma linha no arquivo, ordenadas segundo como foram coletadas em campo. Nesta janela é possível, por exemplo, apagar ou inserir medições através dos botões ressaltados em vermelho.

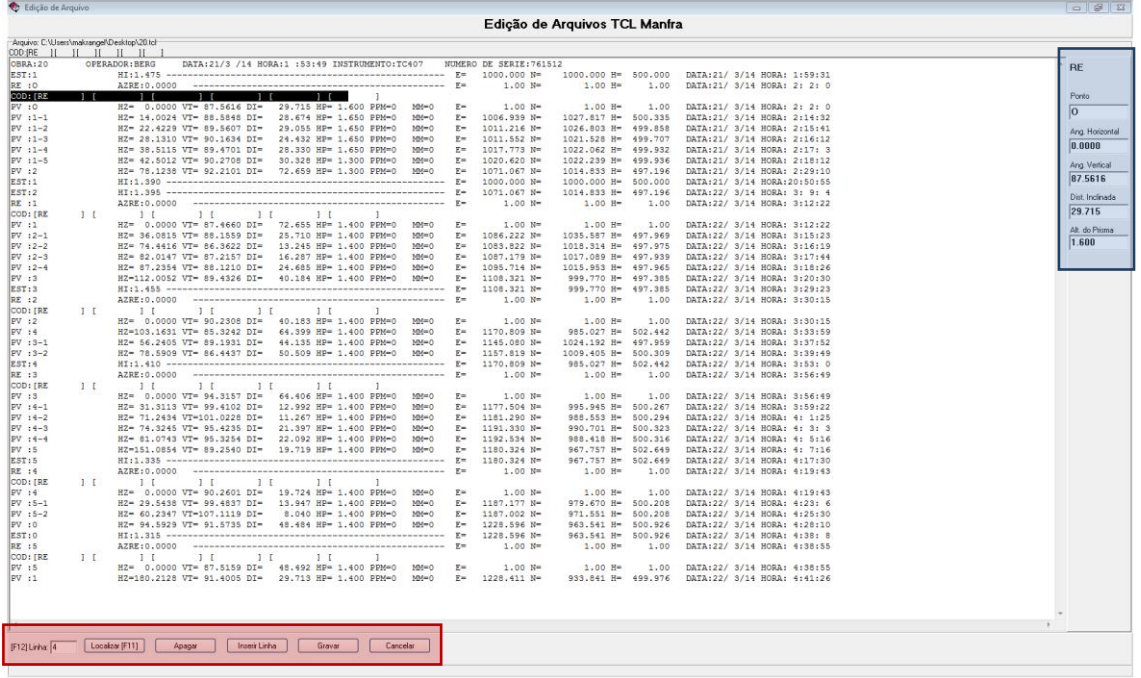

- 3.4. No arquivo de dados existem três tipos de registros (diferenciados na primeira coluna) que podem ser modificados através das caixas de edição ressaltadas em azul:
	- Estações (EST): Só podem ser mudados o nome da estação e a altura da estação.
	- Ré (RE): Estão localizados justo embaixo das linhas de estações. É possível mudar o nome do ponto de Ré e o ângulo horizontal fixado para a visada a ré.
	- Irradiação (PV): É possível editar o nome do ponto visado, o ângulo horizontal e vertical da observação, a distância inclinada medida e a altura do prisma.

Todos os registros do tipo COD: [RE ] deverão ser apagados, pois são erros próprios da importação dos dados que devem ser omitidos.

- 3.5. Uma vez feitas todas as edições basta clicar em *Gravar* para salvar as modificações. Durante a edição só é possível voltar atrás clicando em *Cancelar*, voltando ao último arquivo salvo.
- 3.6. Clique na opção *Converter* e defina um nome para o arquivo '.cad'. Feche a janela de comunicação. Irá aparecer uma janela como a que segue.

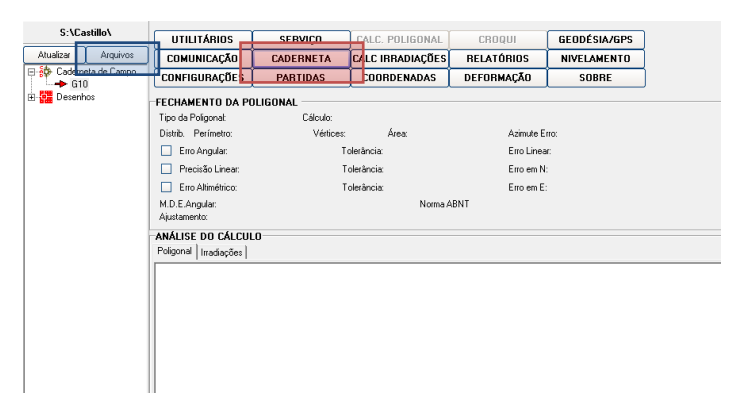

- 3.7. Observe que à esquerda estão indicadas todas as cadernetas abertas. Caso deseje abrir um arquivo basta clicar em *Arquivos* e procurá-lo.
- 3.8. Finalmente, clique em *Caderneta* para visualizar o arquivo que acabou de montar.

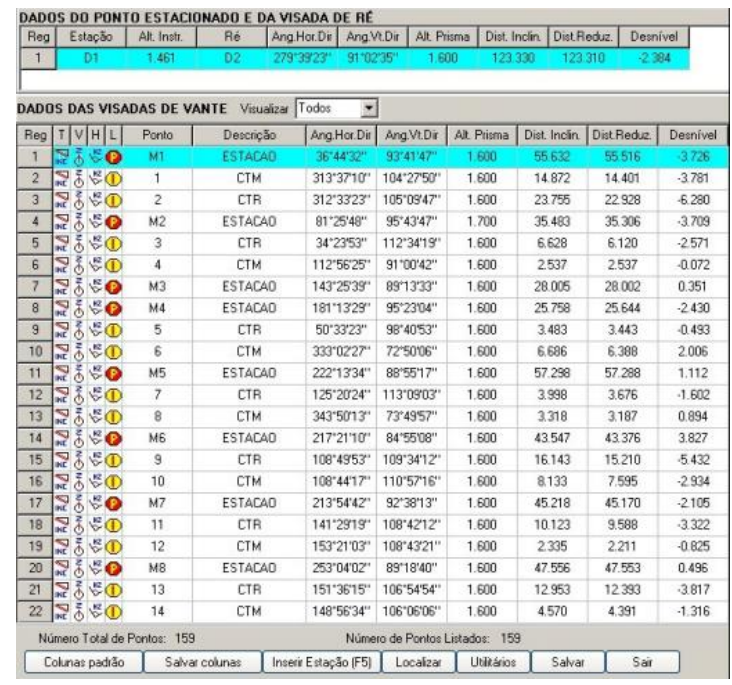

## 4. EDIÇÃO DA CADERNETA

- 4.1. A caderneta possui toda a informação coletada em campo para as visadas de vante. Acima pode ser identificado o nome da estação onde foi feita a visada selecionada, a altura da estação total nesse local, o ponto de ré e o azimute com respeito ao ponto de ré, o qual deve ser zero segundo o passo 1.15. Caso seja necessário todos esses dados podem ser mudados simplesmente clicando sobre eles.
- 4.2. No corpo do arquivo são apresentadas todas as visadas na ordem em que foram gravadas na estação total. Para cada visada é possível conferir e modificar – se for necessário- os ângulos verticais e horizontais, a distância inclinada medida, a distância horizontal e vertical correspondente, e a altura do prisma nessa visada.
- 4.3. Finalmente, nas cinco primeiras colunas de cada visada é possível conferir e modificar se for necessário- os seguintes parâmetros de medição:
	- T: Tipo de distância medida. Neste caso distância inclinada.
	- V: Tipo de ângulo vertical medido. Neste caso zenital.
	- H: Tipo de ângulo horizontal medido. Neste caso horário.
	- L: Tipo de visada. Existem três tipos: visadas a estações que fazem parte da poligonal (P), a estações que não fazem parte da poligonal (A), e a irradiações (I).
- 4.4. **Geralmente, o parâmetro L está configurado por default para irradiações** (I), motivo pelo qual deve ser modificado para as estações da poligonal (P) ou auxiliares (A).
- 4.5. Caso hajam visadas de ré na caderneta devem ser tratadas como irradiações (I).

## 5. CONFIGURAÇÃO

5.1. Antes de processar a caderneta é necessário configurar os métodos de cálculo do programa Posição. Para isto selecione feche a caderneta e clique na opção *Configuração* da faixa de opções principal. Irá aparecer a seguinte janela.

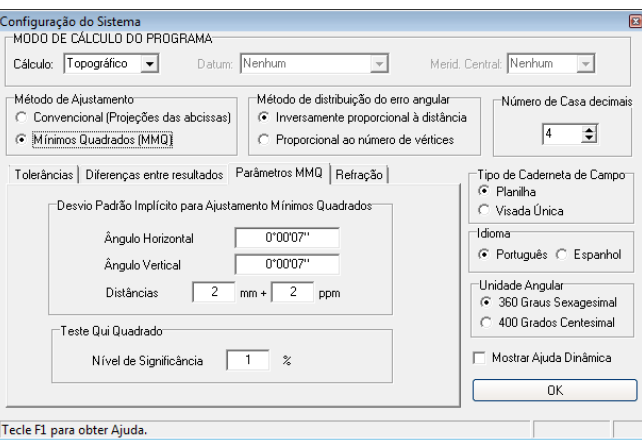

- 5.2. Para levantamentos pequenos selecione no modo de cálculo a opção Topográfica.
- 5.3. Nesta guia a poligonal será ajustada pelo método dos mínimos quadrados (MMQ). Selecione essa opção. Os parâmetros do MMQ são a "precisão" angular da estação total a qual é de 7 segundos para a estação TC407 da Leica selecionada ao começo, e a "precisão" linear do equipamento, definida como 2 mm + 2 ppm para a estação TC407.
- 5.4. Selecione a aba *Toleräncias*. Ali serão modificados os parâmetros para determinar a qualidade do ajustamento.

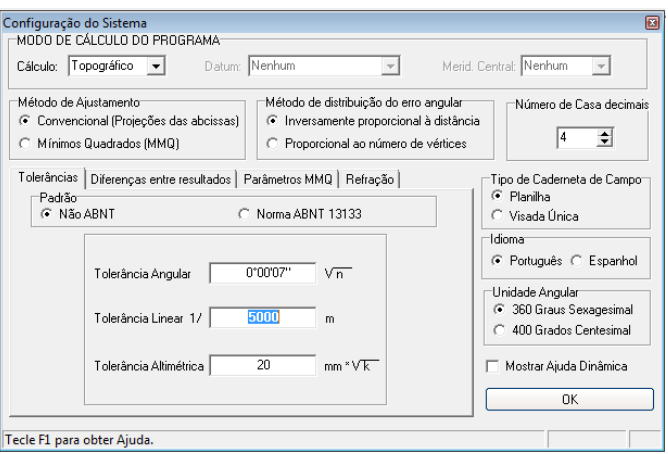

- 5.5. Para os tipos de levantamentos mencionados na introdução as tolerâncias estabelecidas pela ABNT 13133 geralmente são maiores que as teóricas. Selecionaremos a opção Não ABNT para ser mais rígidos na qualidade dos levantamentos.
- 5.6. A tolerância angular é função da "precisão" angular da estação total. No caso da TC407 coloque 7 segundos. Defina a tolerância linear como 1/5000 ou menos e a tolerância altimétrica como esta apresentada na figura superior. Feche a janela.

## 6. CÁLCULO DA POLIGONAL E DAS IRRADIAÇÕES

- 6.1. O processamento da caderneta levantada em campo consiste basicamente em calcular e ajustar a poligonal do levantamento, para posteriormente calcular as irradiações com base na poligonal ajustada.
- 6.2. Antes de calcular a poligonal, clique em *Partidas* na faixa de opções principal.

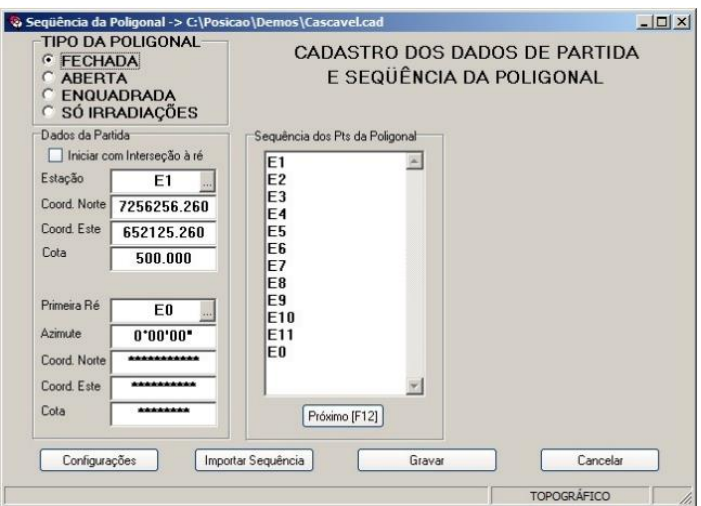

- 6.3. Primeiro defina o tipo de poligonal feita. Neste caso selecionaremos uma poligonal fechada.
- 6.4. Posteriormente escreva o nome dos pontos de coordenadas conhecidas e coloque as coordenadas do primeiro ponto.
- 6.5. No segundo ponto pode fazer duas coisas segundo a informação que seja conhecida: inserir as coordenadas do ponto ou inserir o azimute do alinhamento que liga os dois pontos.
- 6.6. Finalmente, insira a sequência das estações da poligonal segundo como foram levantadas em campo. Clique em *Gravar* e feche a janela.
- 6.7. Uma vez definidas as partidas, clique em *Calculo da Poligonal* na faixa de opções para fazer o ajustamento da poligonal. Observe que na janela são apresentados os erros obtidos no ajustamento, o número de estações, a área e o perímetro da poligonal. Os valores em vermelho correspondem aos erros que estão por acima das tolerâncias definidas no capitulo anterior.

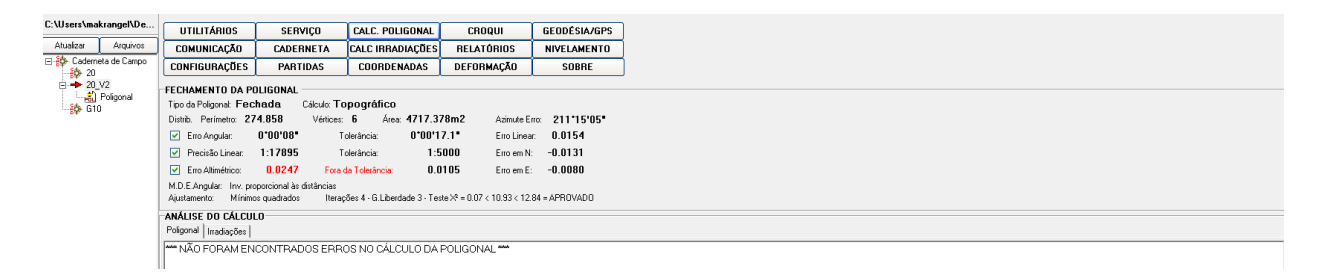

6.8. Finalmente, clique em *Calculo de Irradiações* na faixa de opções para o calculo das coordenadas das irradiações feitas em campo. Neste caso nenhuma informação significativa é apresentada na janela.

## 7. CÁLCULO DA POLIGONAL E DAS IRRADIAÇÕES

7.1. Após de realizar os cálculos da poligonal e das irradiações só falta apresentar os resultados, para isto existem três tipos de saída de informação: croqui, tabela de coordenadas e relatórios da caderneta.

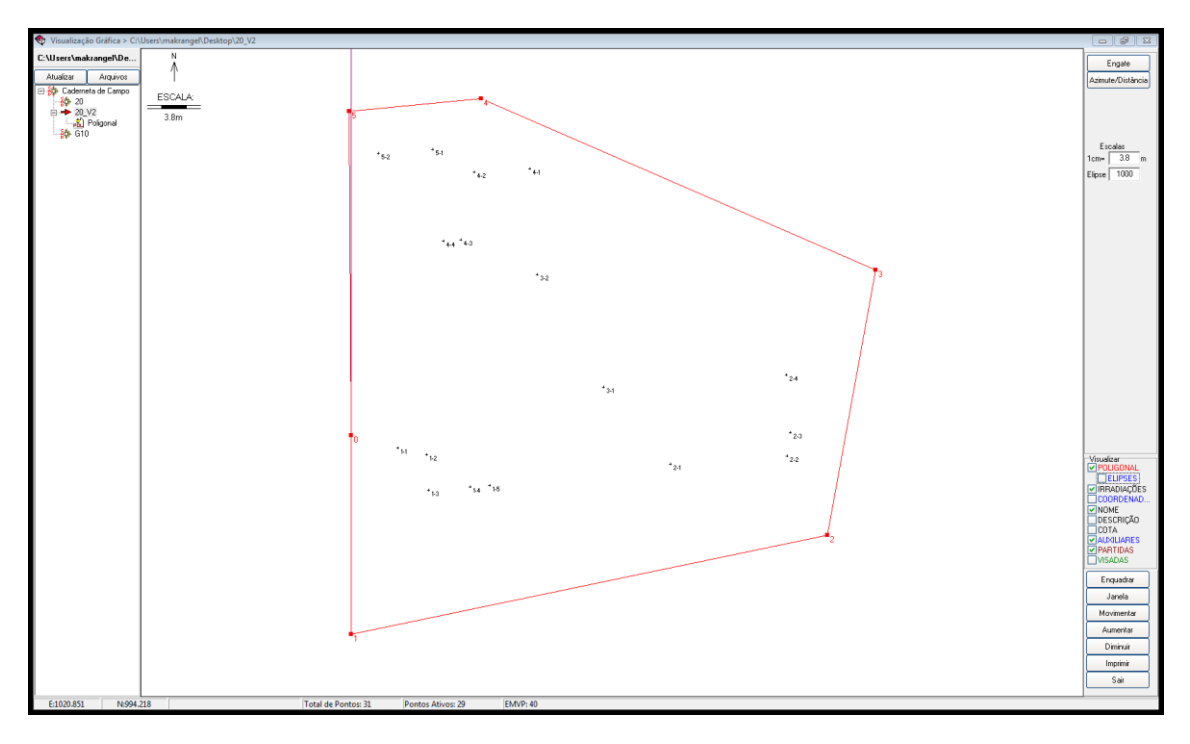

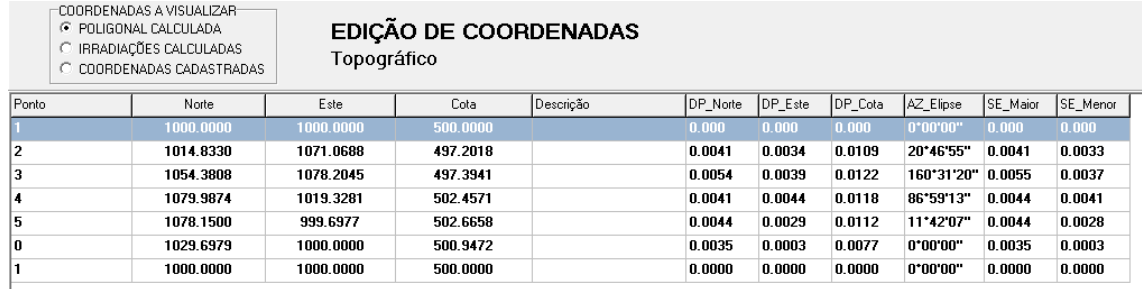

# – COORDENADAS A VISUALIZAR<br>← POLIGONAL CALCULADA<br>← IRRADIAÇÕES CALCULADAS<br>← COORDENADAS CADASTRADAS

## EDIÇÃO DE COORDENADAS<br>Topográfico

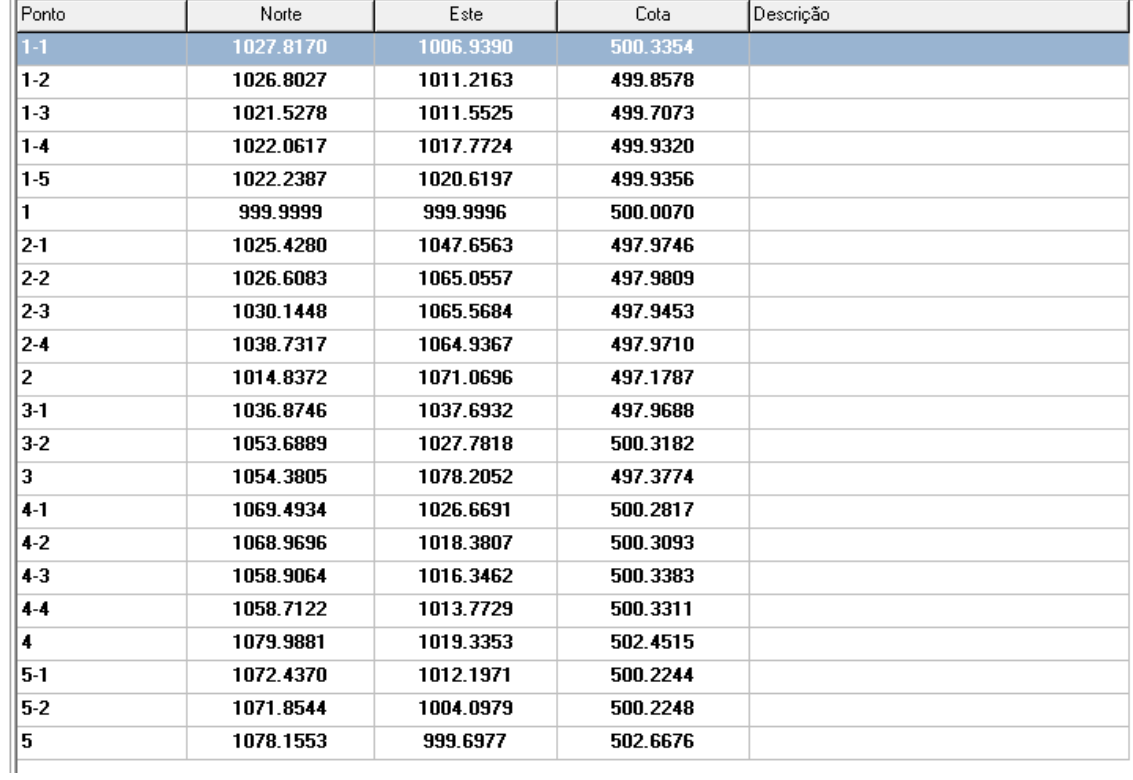

Escola de Engenharia de São Carlos

Data: 22/03/2014 Página 1 de 1

### **LISTAGEM DA CADERNETA**

Cliente:<br>Obra:<br>Município:<br>Estado:<br>Local:

Arquivo: C:\Users\makranoel\Desktop\20 V2.cad

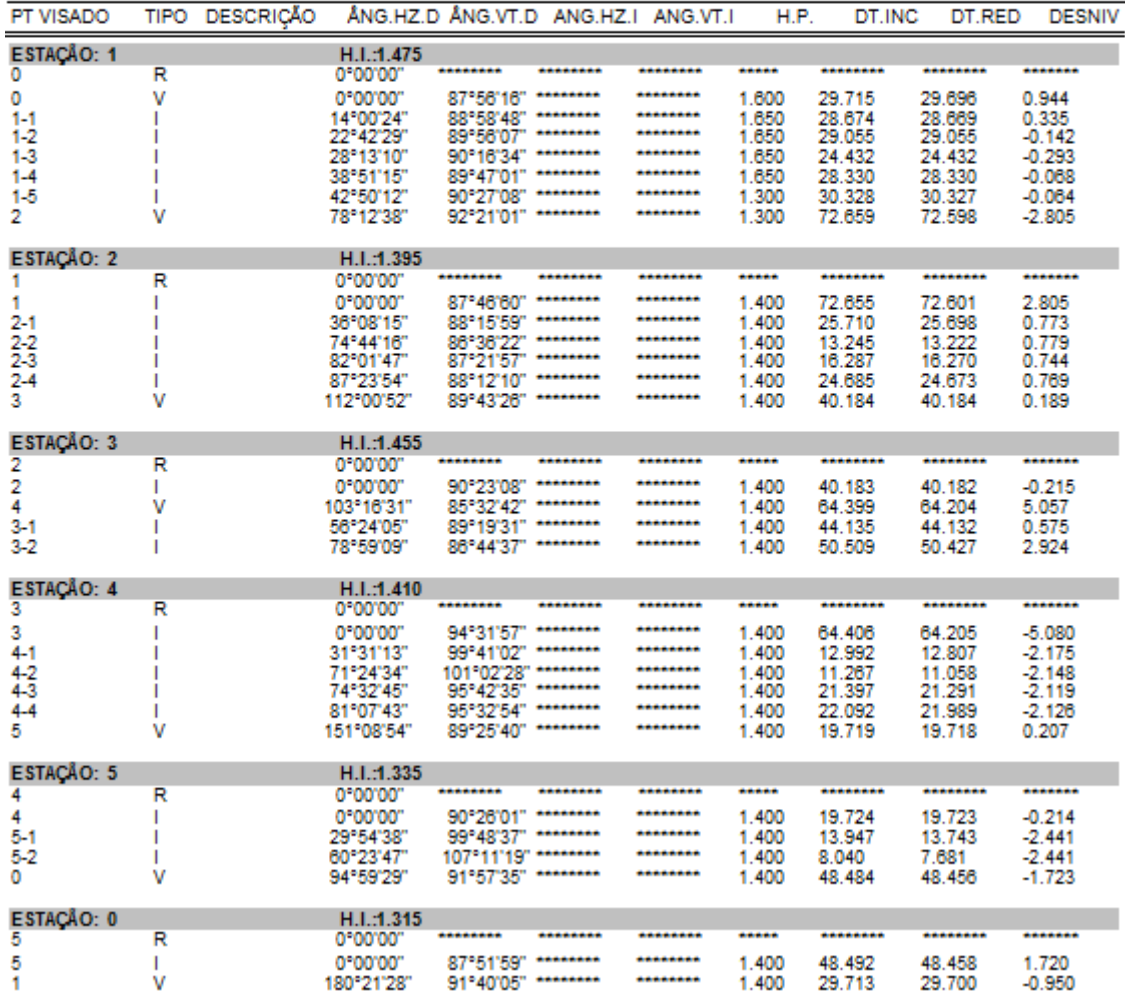

### Escola de Engenharia de São Carlos

Data: 22/03/2014 Página 1 de 1

### **RELATÓRIO DE POLIGONAL**

Cliente:<br>Obra: Outa.<br>Município:<br>Estado: 

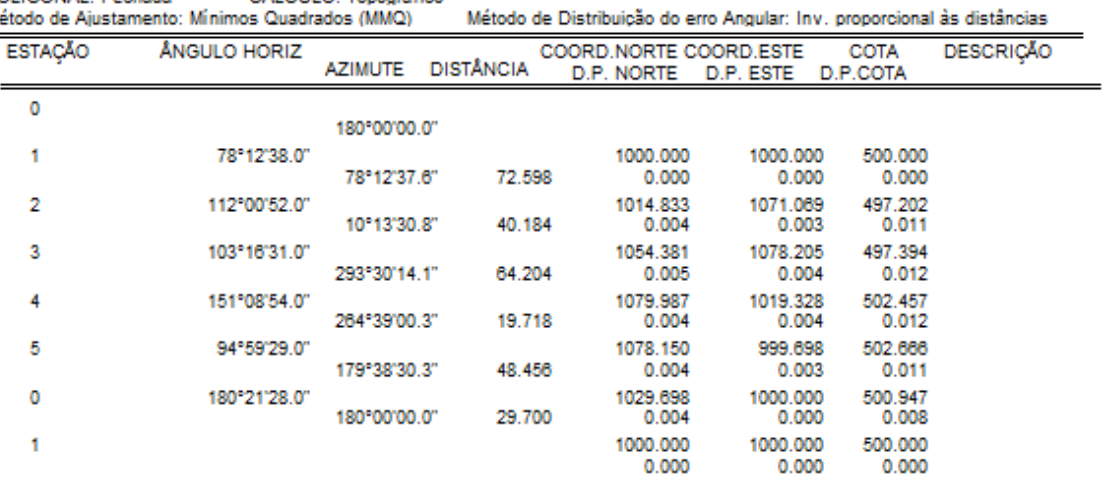

### **DADOS DO FECHAMENTO**

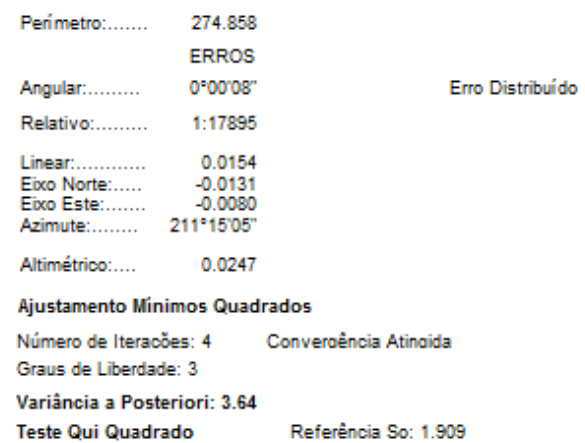

Ní vel de Confiança: 99.00% Teste Qui Quadrado = 0.07 < 10.93 < 12.84 = APROVADO